## **Batch Budget Transfer**

1. Click Fund Accounting > Entry & Processing > Batch Budget Transfer

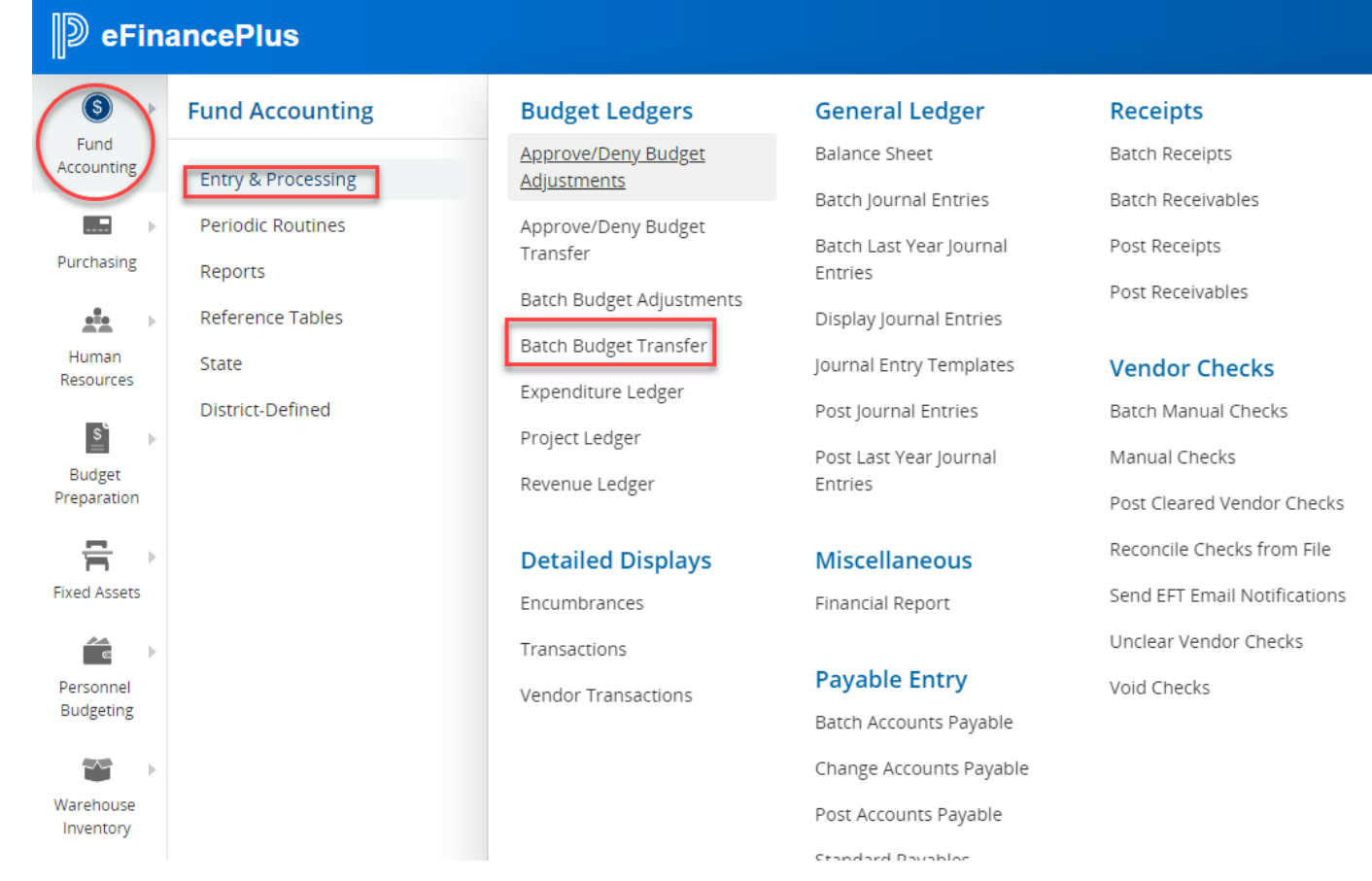

2. Click the plus sign to create a new record

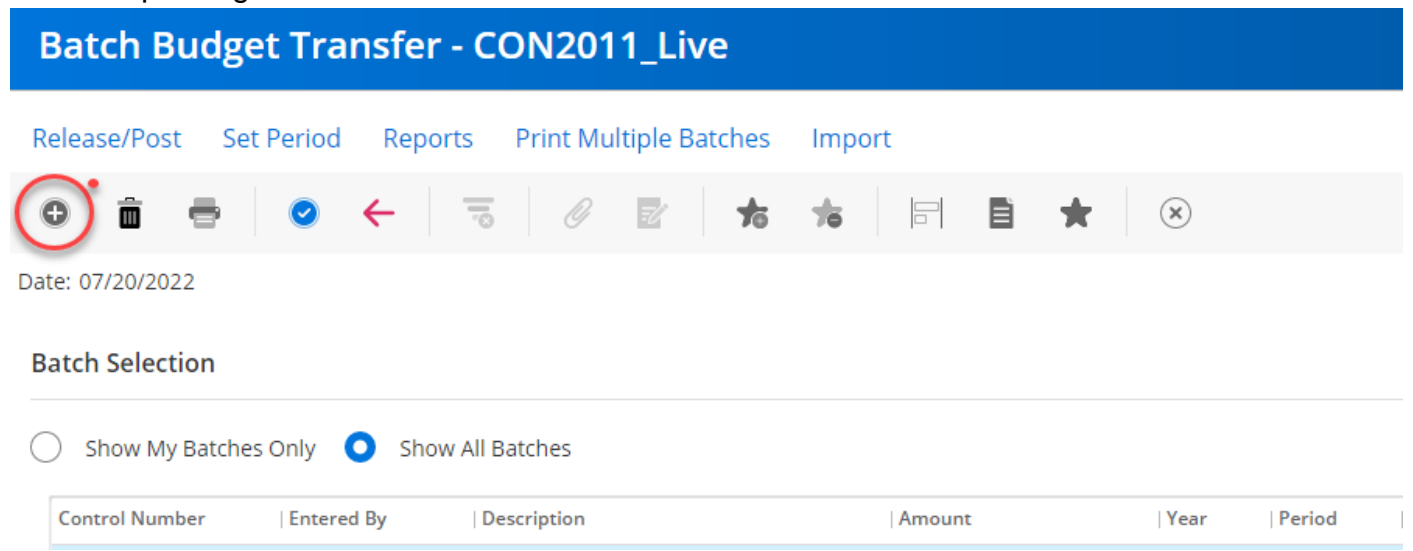

3. Enter your initials for the control number

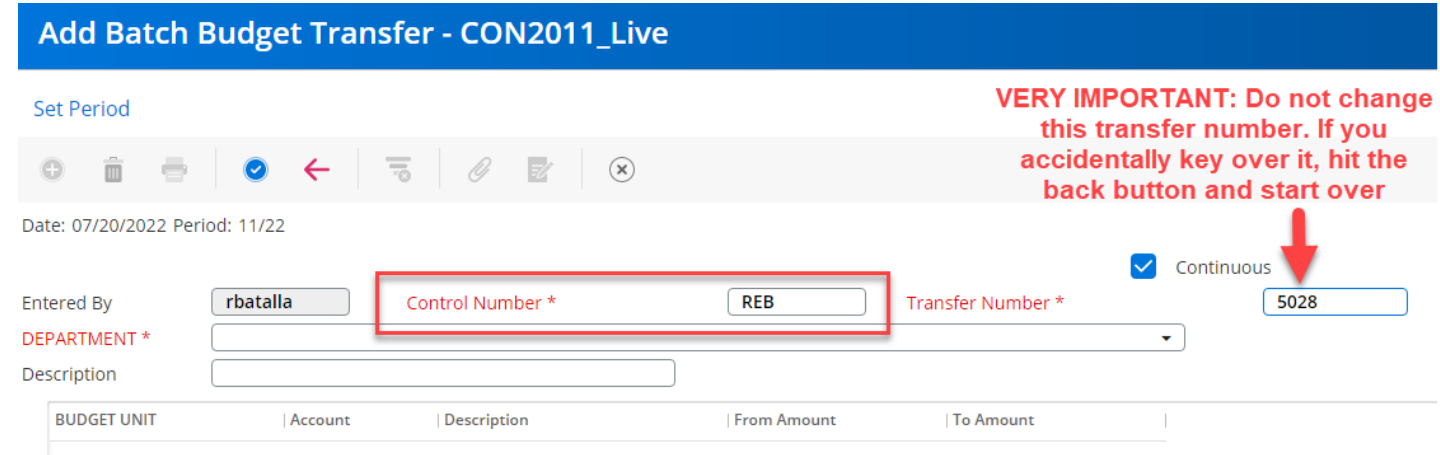

4. Select your department code from the drop down

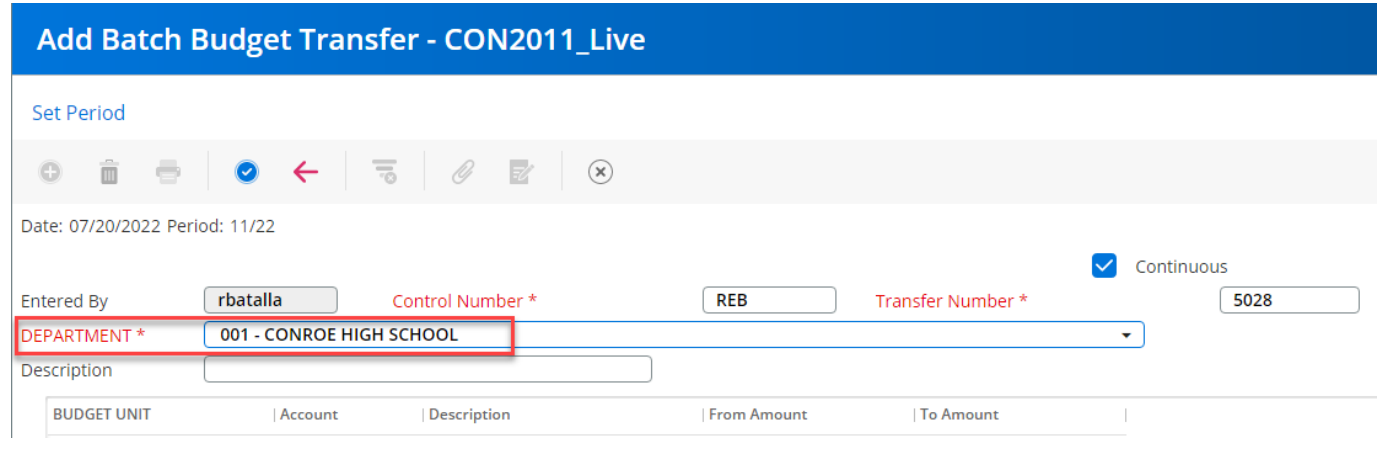

5. Enter a description for the transfer (this description will display in eFinance when you query the budget and print reports) please use the word transfer/budget transfer to begin your description. You may add additional description after that if you wish.

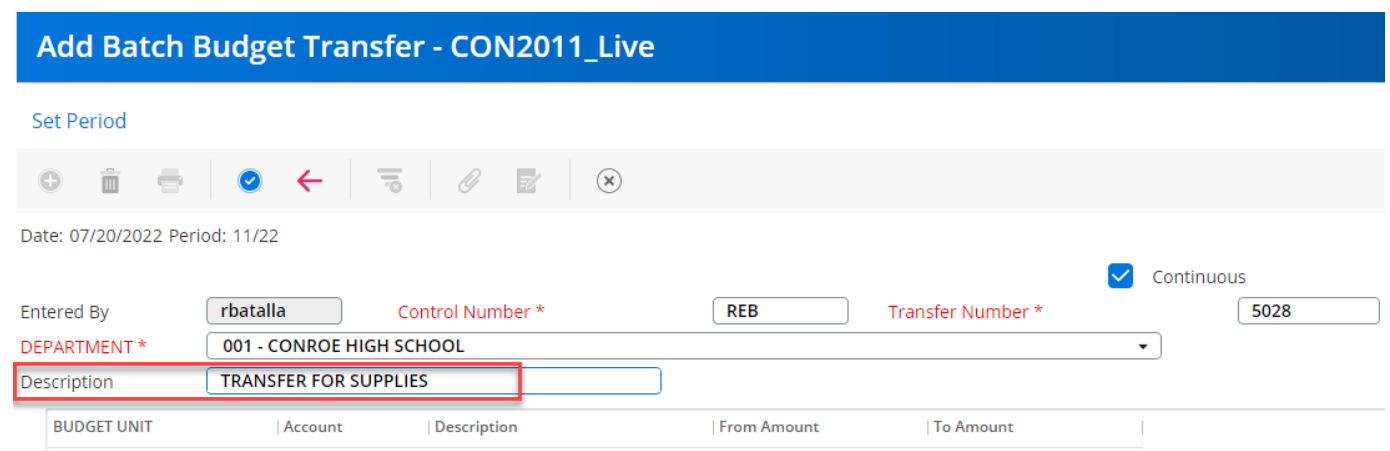

6. Enter your transfer request. You can enter multiple transfers at one time.

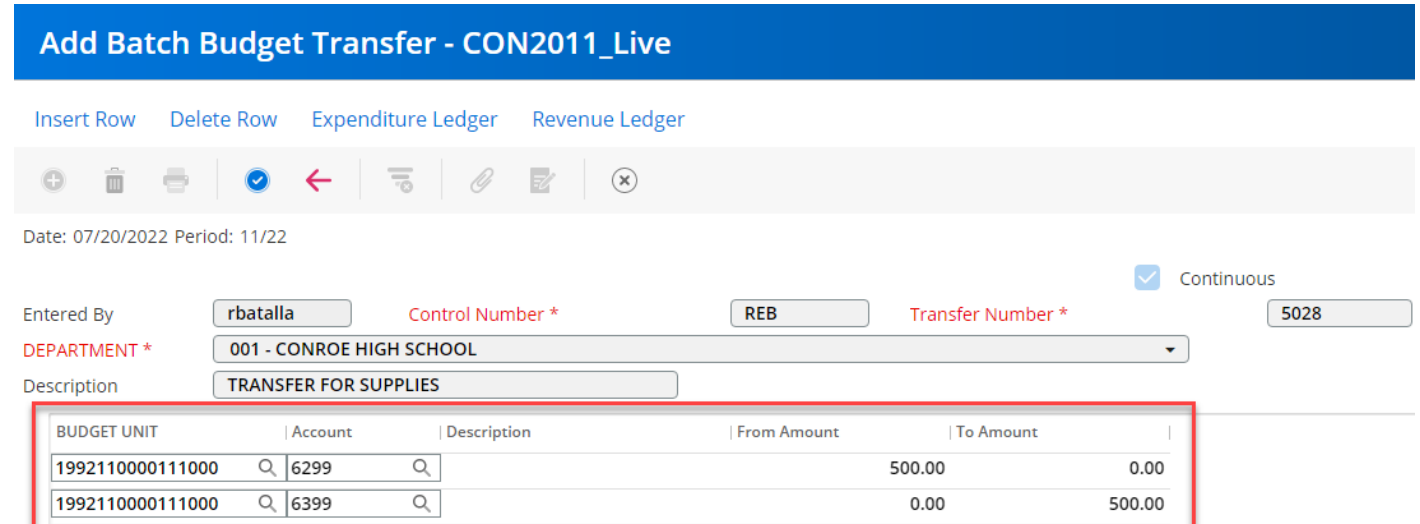

7. Click the blue check mark to add the record to batch transfers. You should get a popup that says record added. Once you see that message press the red back arrow and you will come back to the mail screen with all the transfers listed.

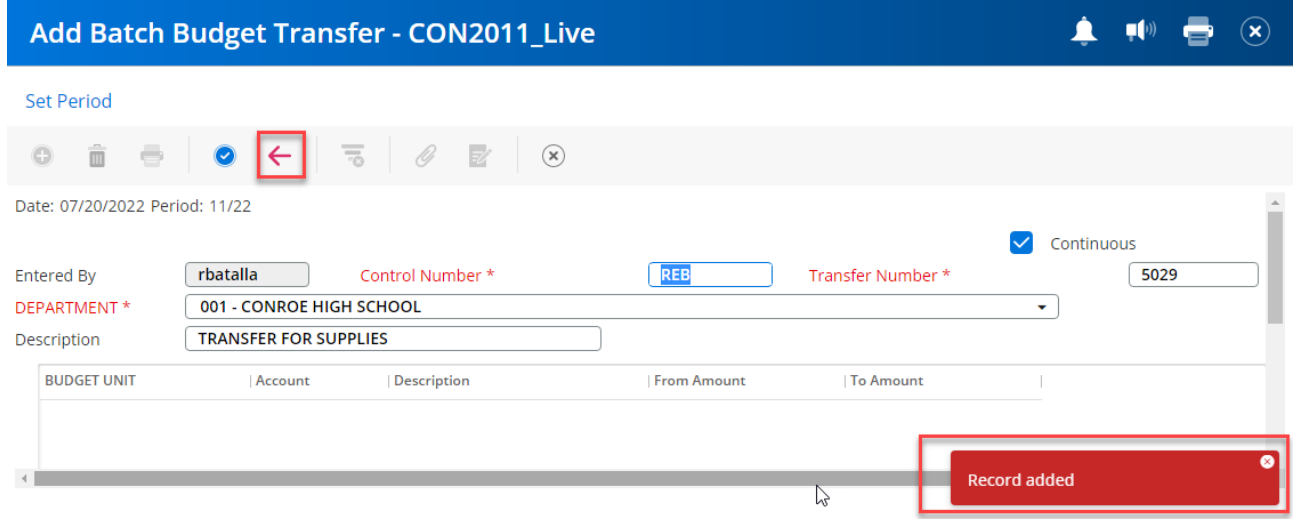

8. When you are ready to submit the transfer to Finance office for final approval find your transfer on the list and highlight it. Click the Release/Post button.

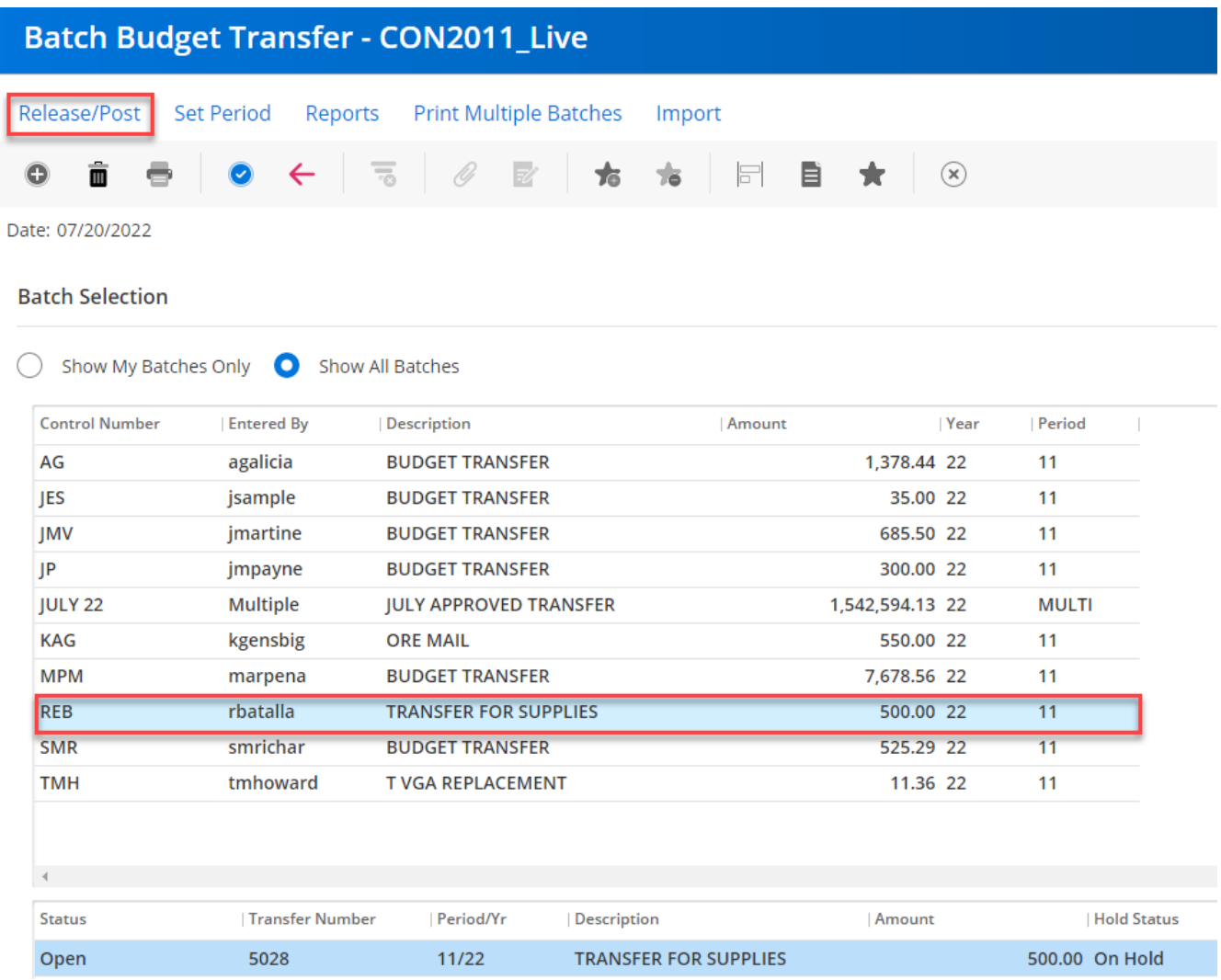

9. Make sure Release and Post is selected and press the blue check mark

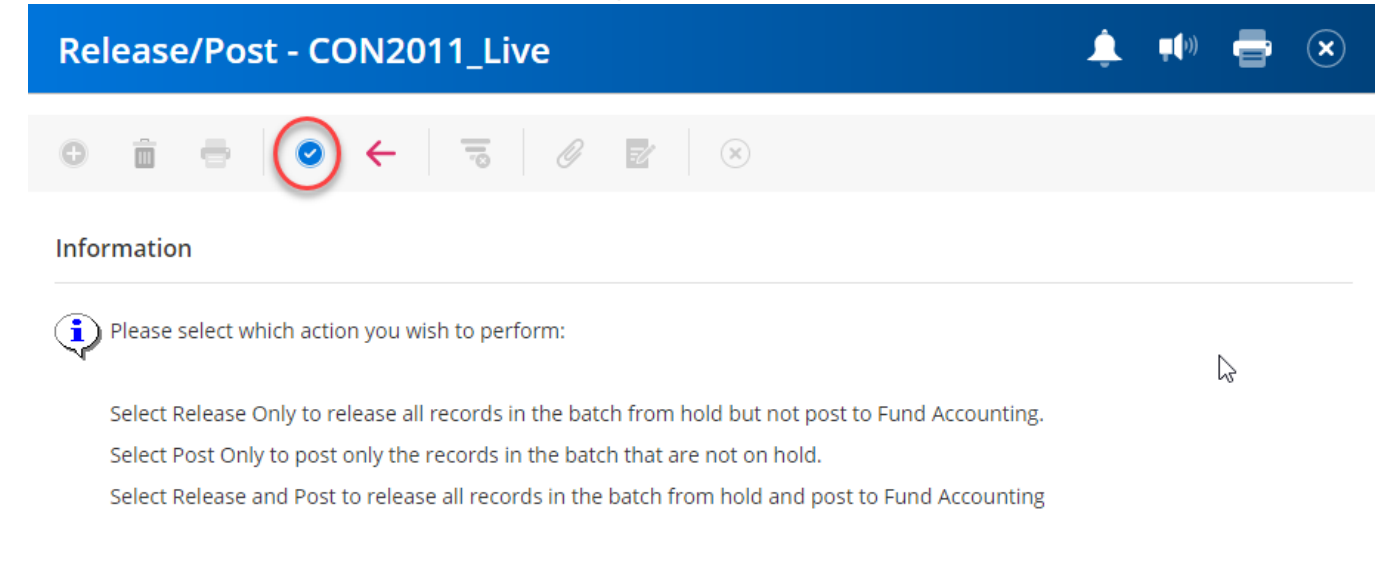

## **Select Release/Post Option**

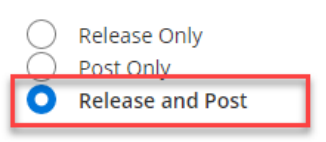

## 10. Click "yes"

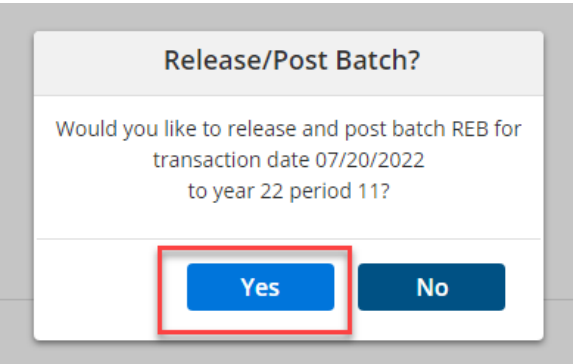

11. Click ok. A report will generate only if there are errors. If there are no error you should see a message that says batch routed for approval. No error report generated.

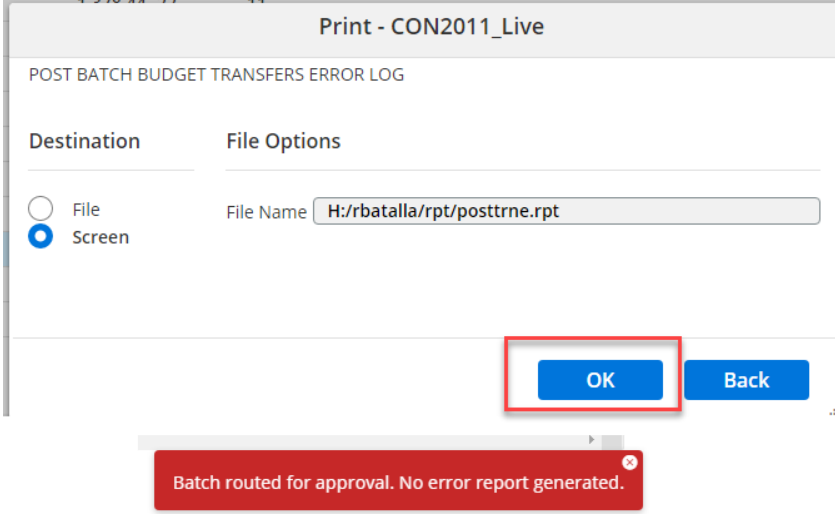

## 12. The transfer will show in review status until approved by finance

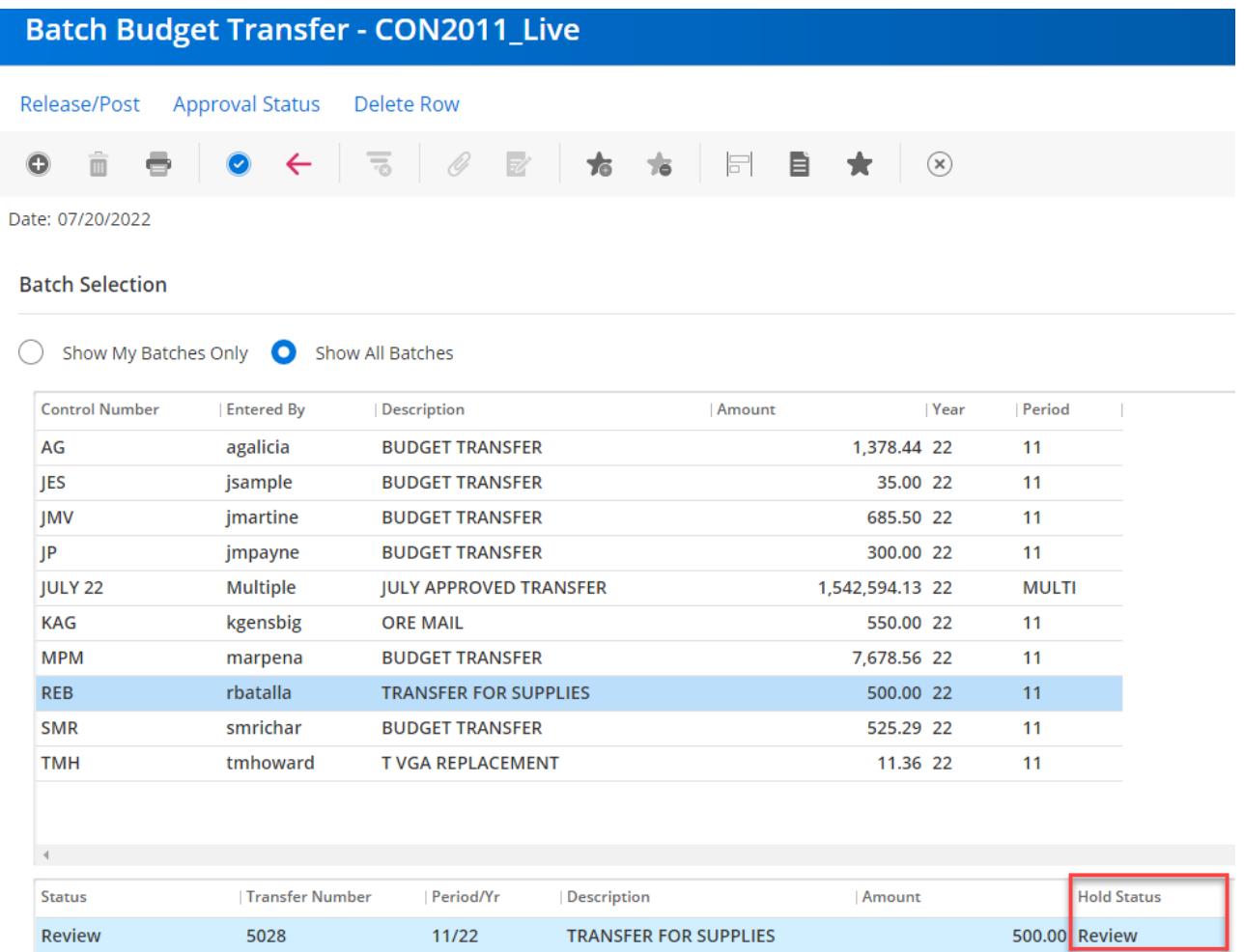

Once the transfer is approved and posted in eFinance it will no longer be in your Batch Budget Transfer window and you should be able to query your budget or run reports and see the transfer posted to the appropriate budgets.

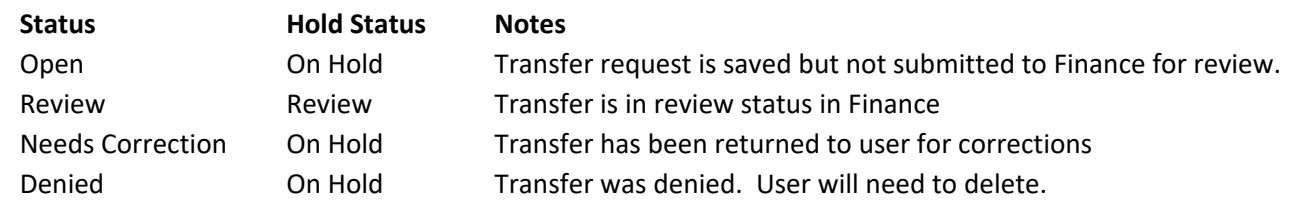